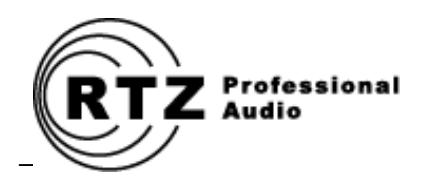

# DTC-1200 DIGITAL TRANSPORT CONTROLLER

**AMPEX MM-1200 UPGRADE**

*Owner's Manual and User Guide*

**RTZ Professional Audio, LLC Alpharetta, GA USA Web: [http://www.rtzaudio.com](http://www.rtzaudio.com/) Email: rtzaudio@comcast.net**

# **Contents**

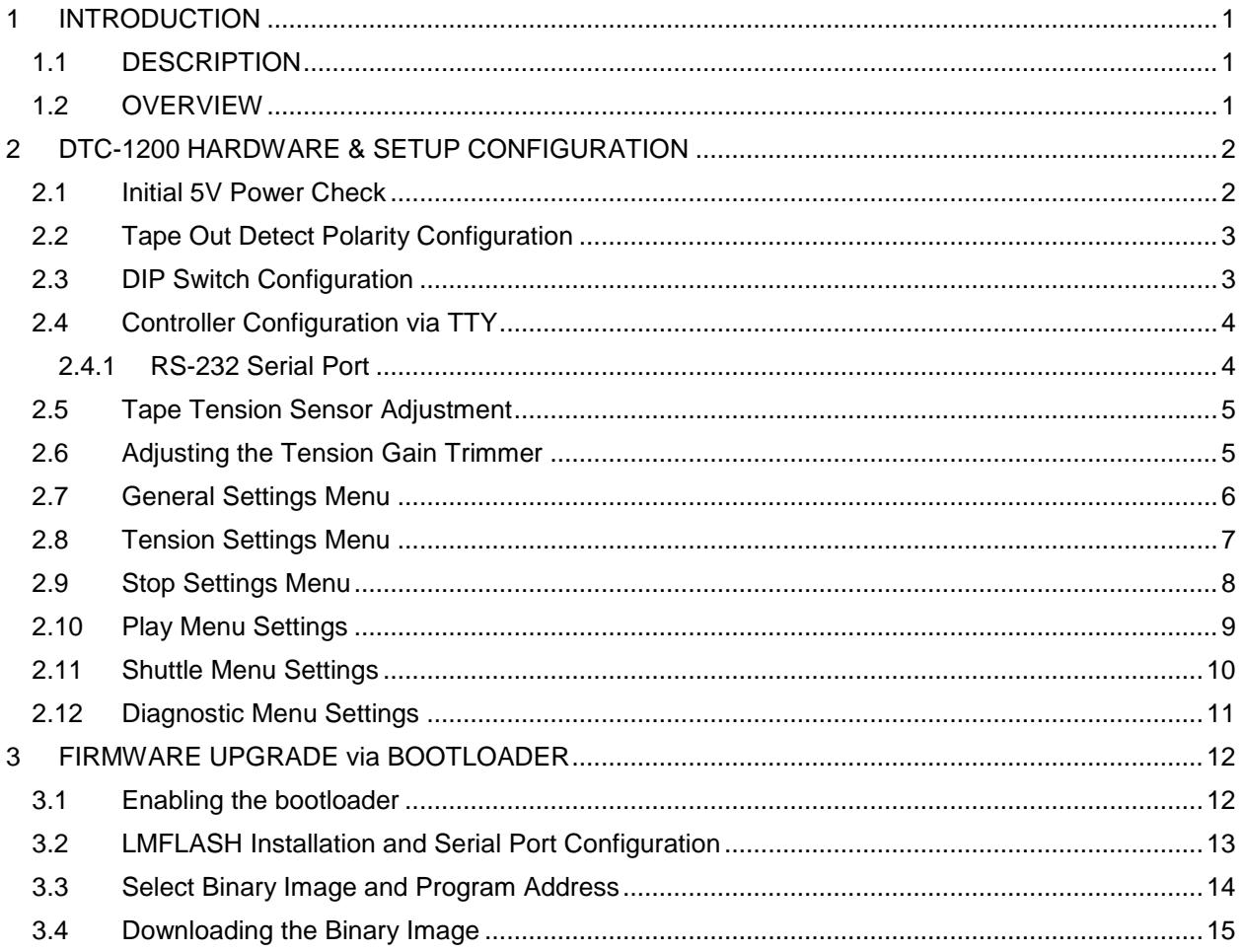

# <span id="page-2-0"></span>**1 INTRODUCTION**

Thank you for purchasing your new DTC-1200 digital transport controller for Ampex MM-1200 studio recorders! All controller cards are tested individually prior to shipping. Before installing the card, please read this document thoroughly and retain it for future reference. Additional copies of this manual are available for a nominal printing fee, or may be downloaded from our website at http://www.rtzaudio.com.

All items are carefully packed to endure the rigors of shipping and handling. However, please inspect all contents and packaging immediately upon receipt. Please report any problems to us immediately. In the event of damage, retain all shipping and packaging materials for shipper damage claims inspection.

## <span id="page-2-1"></span>**1.1 DESCRIPTION**

The DTC-1200 is a digital servo loop and transport logic controller designed around the latest 32-bit advanced ARM microprocessor technology. The DTC-1200 controller uses a Tiva TM4C123AE6PM 32 bit M4 ARM processor by Texas Instruments<sup>1</sup> that is designed for use in advanced motion control system applications. A precision dual 12-bit DAC was also added to allow fine torque control of both reel motors under microprocessor servo loop control.

The transport controller firmware runs under Texas Instruments TI-RTOS operating system. TI-RTOS brings true multi-threaded real-time programming power to ARM embedded systems. The transport servo loop task runs at highest priority and manages all tape transport servo and user mode handling.

## <span id="page-2-2"></span>**1.2 OVERVIEW**

**Several wiring and mechanical modifications are required to use the DTC-1200 transport controller in the MM-1200. Please refer to the** *DTC-1200 Installation Manual* **for details on all modifications required prior to using the DTC-1200 card in your machine. Failure to perform the required modifications will result in improper operation and/or possible damage to the DC-1200 card and/or your machine.**

This document describes the basic setup and use of the DTC-1200 digital transport controller card. You must perform all the modifications described in the installation guide prior to using the DTC-1200 card in your machine.

l <sup>1</sup> Texas Instruments is a legal trademark of Texas Instruments Corporation.

# <span id="page-3-0"></span>**2 DTC-1200 HARDWARE & SETUP CONFIGURATION**

The DTC-1200 digital transport controller card can be installed in the machine once the wiring changes and reel motor quadrature encoders have been installed. RTZ recommends using an extender card if available for easy access during initial system power up and installation. The extender card will allow easier access to the tension sensor gain trimmer (R85 on revision C PCB's) and power status LED's.

# <span id="page-3-1"></span>**2.1 Initial 5V Power Check**

First check that 5V system power is available on pins 4/D of J1 before installing the DTC-1200 into the machine. Since you've redirected the 5V power to connector J1, you must confirm that 5V power is correct and available on these pins. It is important to ensure that the 5V supply is not over 5.1V or damage may occur to chips on the controller board.

```
Note that the reels motors will run at full speed when the machine is powered up 
with no transport controller card installed in the machine.
```
Remove any tapes/reels from the tape machine and power up the machine with no transport control card installed. Measure and check that 5.0V power is correct on pins 4/D of edge connector J1. If the 5.0V voltage is off, refer the Ampex MM1200 service manual for the machine's 5V regulator adjustments.

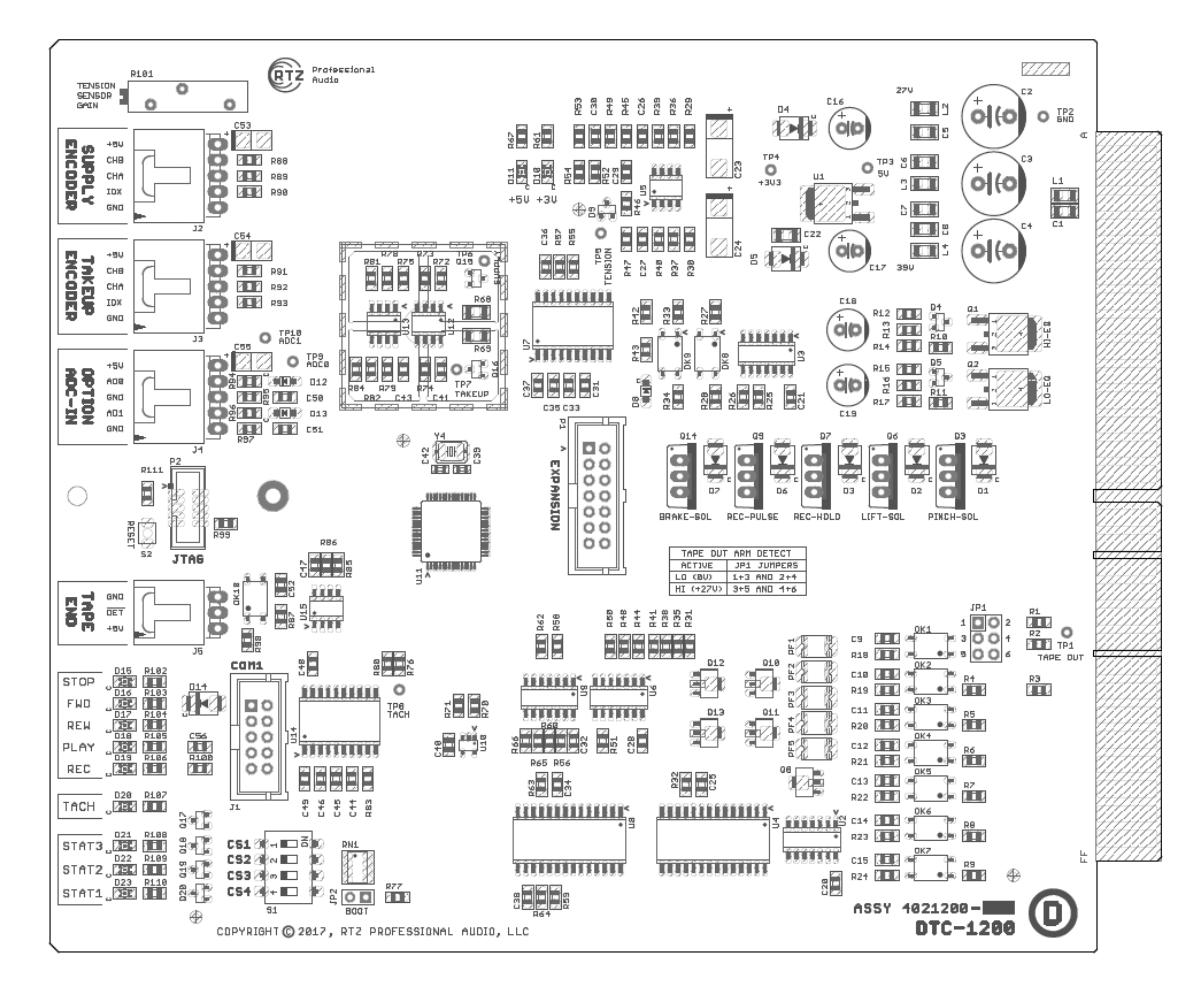

#### <span id="page-3-2"></span>**Figure 1 - DTC-1200 Controller PCB**

# <span id="page-4-0"></span>**2.2 Tape Out Detect Polarity Configuration**

The tape out arm on the right-hand side of the machine actuates a micro switch inside the machine when tape is present and loaded in the tape path. Apparently, some machines have this wired as active high logic (+27V) or active low logic (ground) when the switch is activated.

The 6-pin jumper JP1 configures the tape detection for high or low logic. By default, the controller ships configured for active low logic. Refer to [Figure 1](#page-3-2) below for JP1 jumper configuration. Review the DTC-1200 schematics prior to changing these jumpers for additional information.

**Table 1- Tape-Out Detect Polarity**

| <b>TAPE OUT SENSE POLARITY</b> |                                        |
|--------------------------------|----------------------------------------|
| <b>ACTIVE</b>                  | <b>JP1 JUMPER CONFIG</b>               |
| <b>HIGH (27V)</b>              | Jumper pins 3+5 and pins 4+6           |
| LOW (GND)                      | Jumper Pins 1+3 and pins 2+4 (default) |

Make sure to power down the machine and card before changing jumper JP1 configuration jumpers. Pay special attention to the jumper configuration and orientation as shown above and in the schematic.

## <span id="page-4-1"></span>**2.3 DIP Switch Configuration**

Currently the DIP switch allows setting the COM1 serial port baud rate. It also controls blinking of the STOP button during transport mode changes that require a transport stop (e.g. shuttle to play mode) prior to executing a new transport mode. Currently configuration switches CS3 and CS4 are not defined and are reserved for future use.

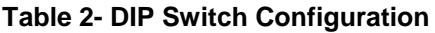

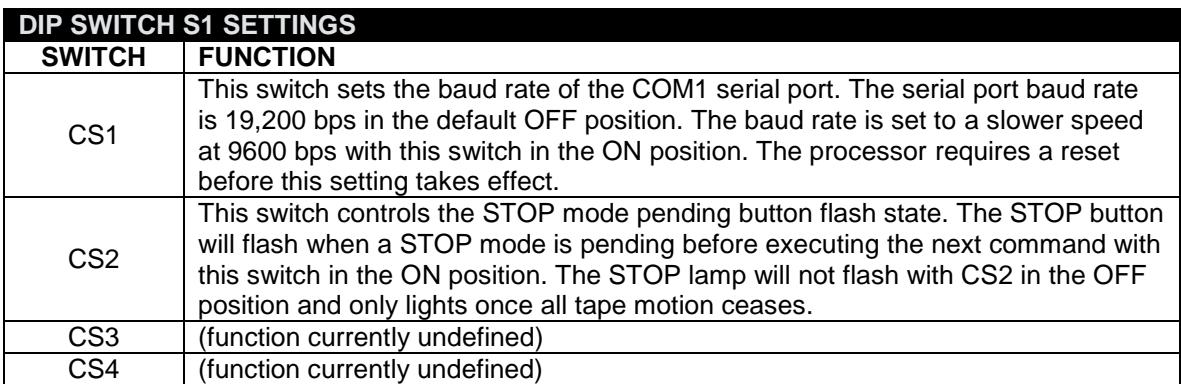

## <span id="page-5-0"></span>**2.4 Controller Configuration via TTY**

The COM1 serial port on the DTC-1200 provides TTY terminal access for all system configuration and diagnostics information. You will need a VT-100 terminal emulator program (the freeware program **TeraTerm**) and a computer with a male DB-9 style RS-232 serial port available.

<span id="page-5-2"></span>**Figure 2 – Main Configuration Menu**

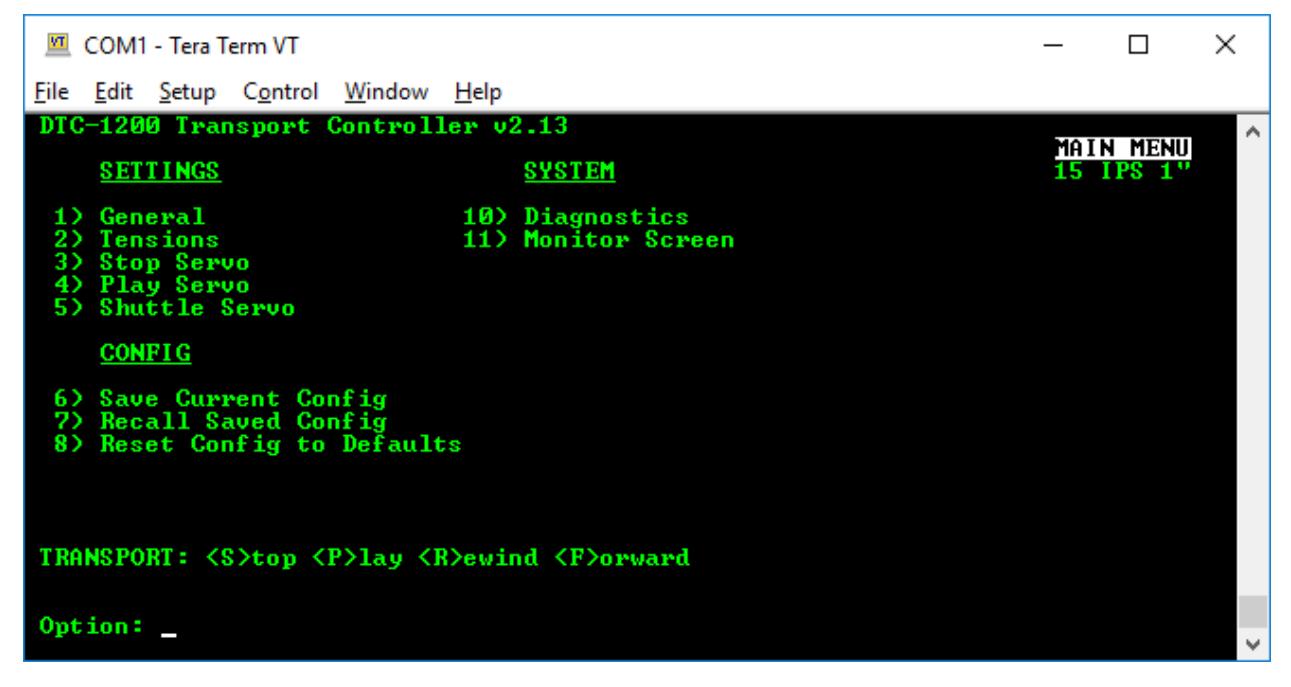

Most modern motherboards still have a RS-232 header connector available on the motherboard that can be used by adding the appropriate break out cable to a DB-9 connector. Please consult with your computer motherboard vendor to locate or build a RS-232 breakout cable if needed. You might consider purchasing a PCI card RS-232 serial port adapter. Also, USB-to-RS232 serial port adapters are available for use with laptops and computers.

#### <span id="page-5-1"></span>**2.4.1 RS-232 Serial Port**

The DTC-1200 includes a ribbon cable with DB9 connector for the RS-232 connection to a PC. The ribbon cable header end plugs into J1 (COM1) on the DTC-1200 board. The DTC-1200 serial port is configured for baud rate 19200, no parity, 8 data bits, 1 stop bit (19200/N/8/1). No handshaking signaling lines are used (DTR, CTS, etc.). The baud rate can be changed to 9600 by switching DIP switch #1 (CS1) to the ON position and resetting the CPU. RESET switch S2 is located in the center of the board along the edge, or power cycle the machine.

Connect the ribbon cable header end to J1 on the DTC-1200. Connect the DB9 connector end to a PC with serial port running **TeraTerm**. Press the enter key to refresh and the main configuration screen should appears as shown below in [Figure 2](#page-5-2) above.

A variety of USB-to-RS232 converter cables are available for use with laptops and computers. If you do not have access to a RS-232 port on your computer, a reliable UBS-to-RS232 converter is most likely the easiest way to establish communication with the DTC-1200.

# <span id="page-6-0"></span>**2.5 Tape Tension Sensor Adjustment**

The MM-1200 tape tension sensor arm (located on the supply reel side of the machine) contains an optical sensor that uses two photo cells and a light bulb to sense tape tension. Check that the light bulb in the tension sensor arm housing is fully illuminated with the machine powered up. The light bulb and photo cells must be in working order for use with the DTC-1200. The servo control loop continuously monitors this tension sensor in real-time. If the bulb does not light, replace the bulb and ensure that it illuminates properly when the machine is powered on. The tension sensor must work properly as the controller samples this value in the real-time servo loop to correct tape tension in the servo loop logic.

TTY Monitor mode must be used to monitor the tension sensor A/D value. Navigate to the TTY main menu screen as shown in [Figure 2](#page-5-2) and select the monitor menu item 11 to enable and view the monitor mode screen. Monitor mode updates the screen every second as shown below in [Figure 3](#page-6-2) until the ESC key is pressed. Pressing the ESC key exits any menu or exits the monitor mode.

## <span id="page-6-1"></span>**2.6 Adjusting the Tension Gain Trimmer**

Move the tension sensor arm by hand and note the *Tension Arm* reading as shown in [Figure 3](#page-6-2) under the **TAPE** heading screen section. Set the transport to halt mode (disengage right hand tape arm) and remove tape from the tape tension sensor arm. Make sure nothing is touching the tape tension sensor arm and adjust R85 until the *Tension Arm* value reads 400 as closely as possible. Push the tape tension arm by hand all the way forward and note the tension value should reach zero at the maximum forward limit position. Likewise, the tension value should measure around 450-500 or higher when pulled back to the maximum travel limit.

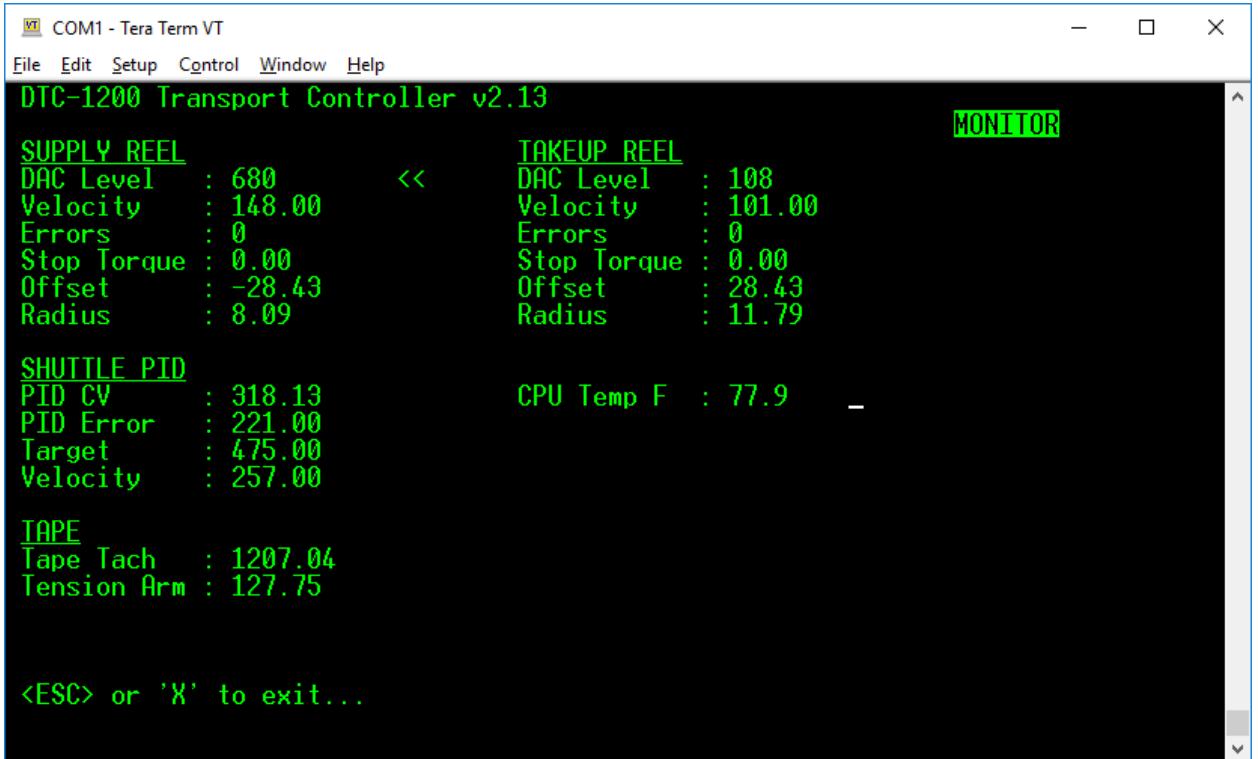

#### <span id="page-6-2"></span>**Figure 3 - Monitor Mode Screen**

# <span id="page-7-0"></span>**2.7 General Settings Menu**

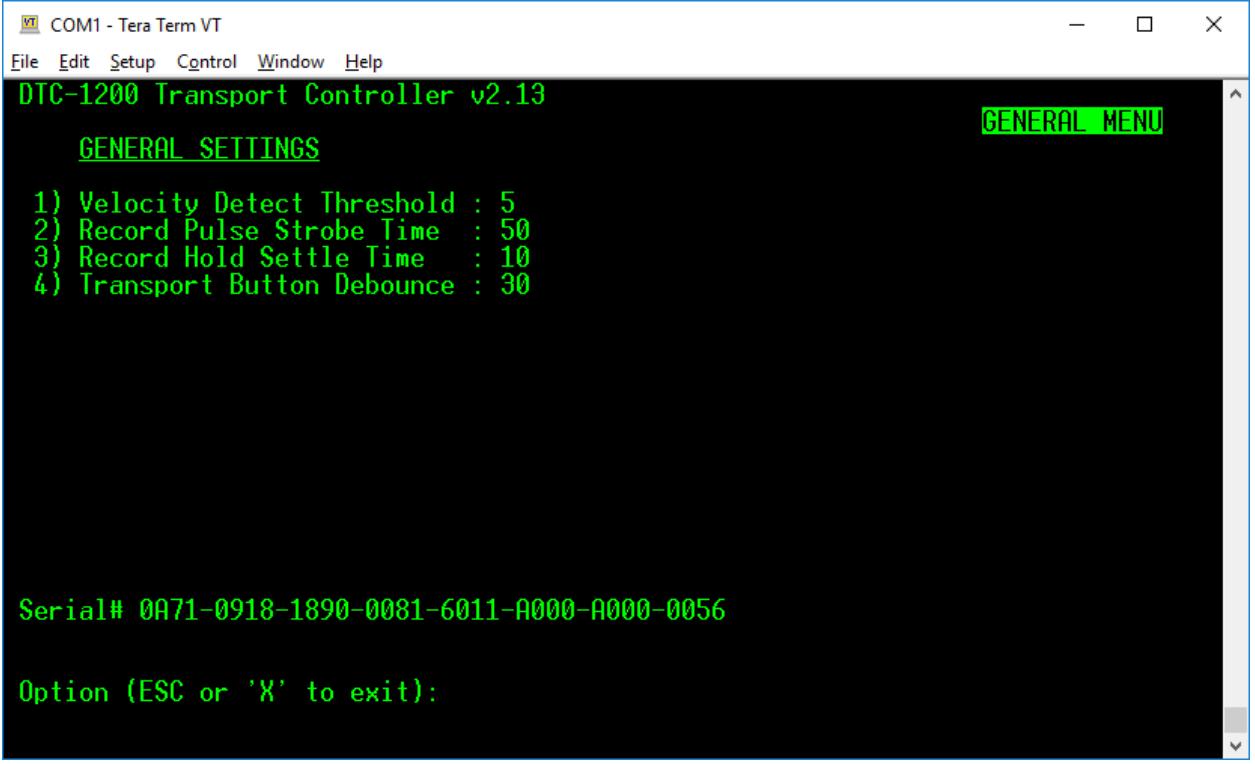

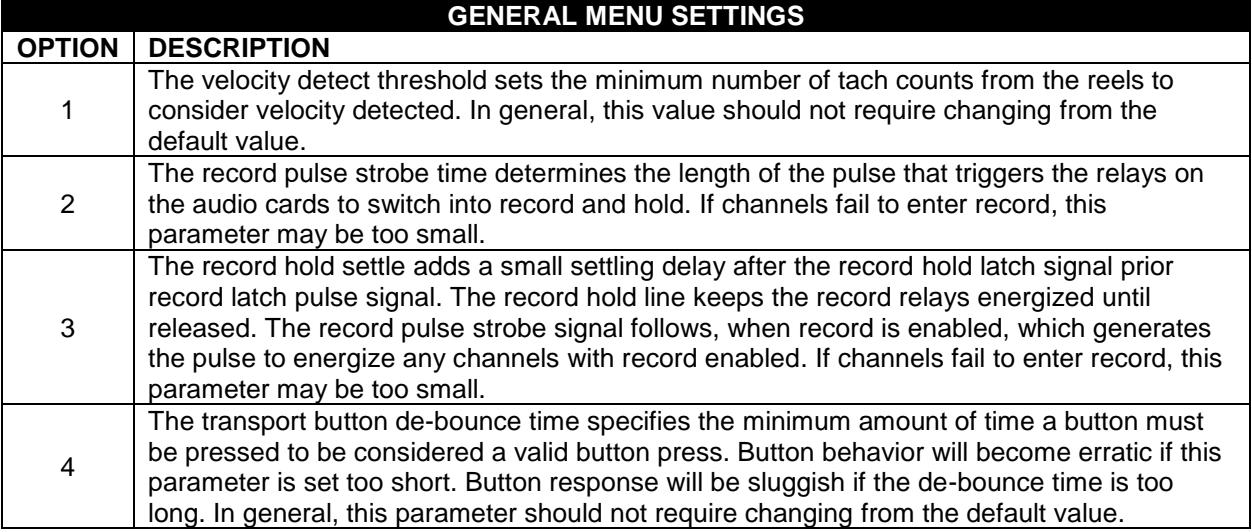

# <span id="page-8-0"></span>**2.8 Tension Settings Menu**

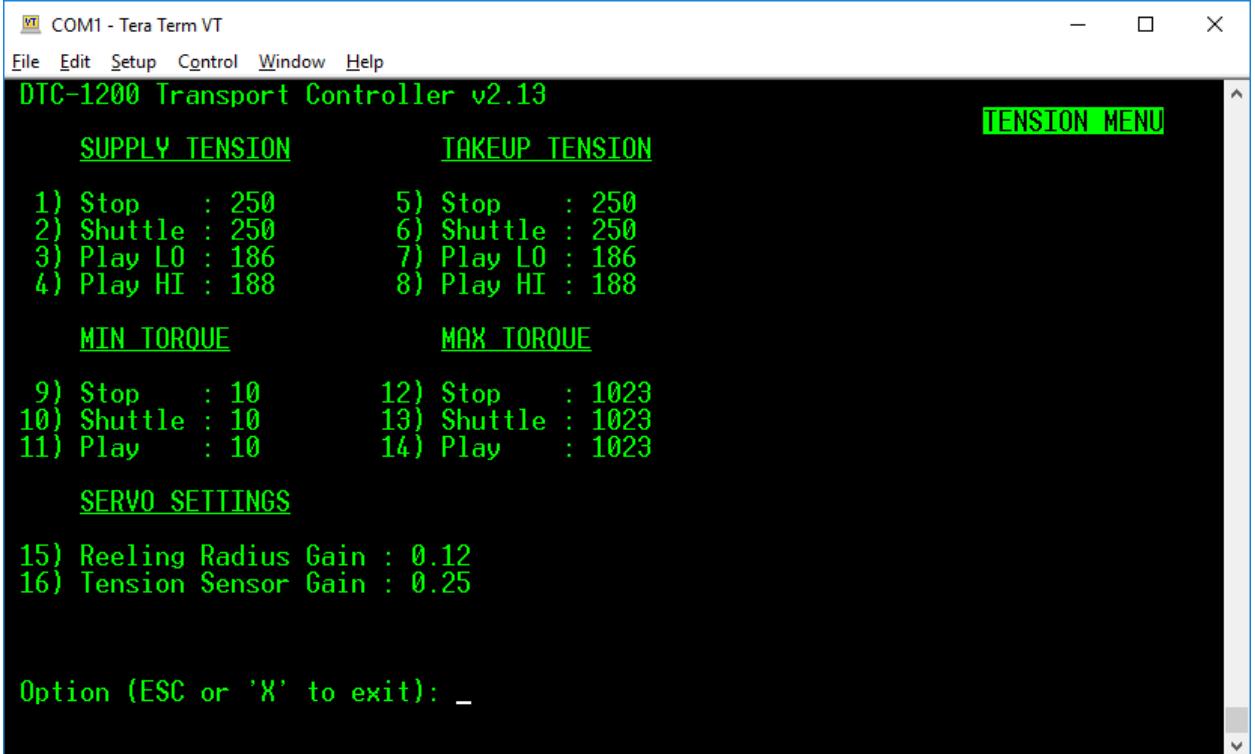

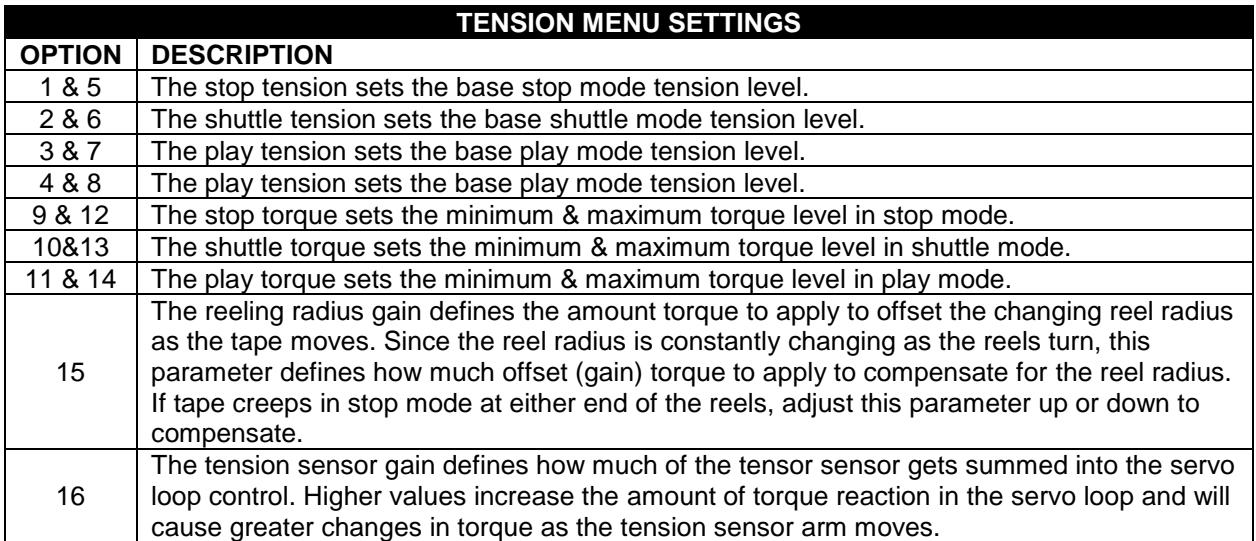

# <span id="page-9-0"></span>**2.9 Stop Settings Menu**

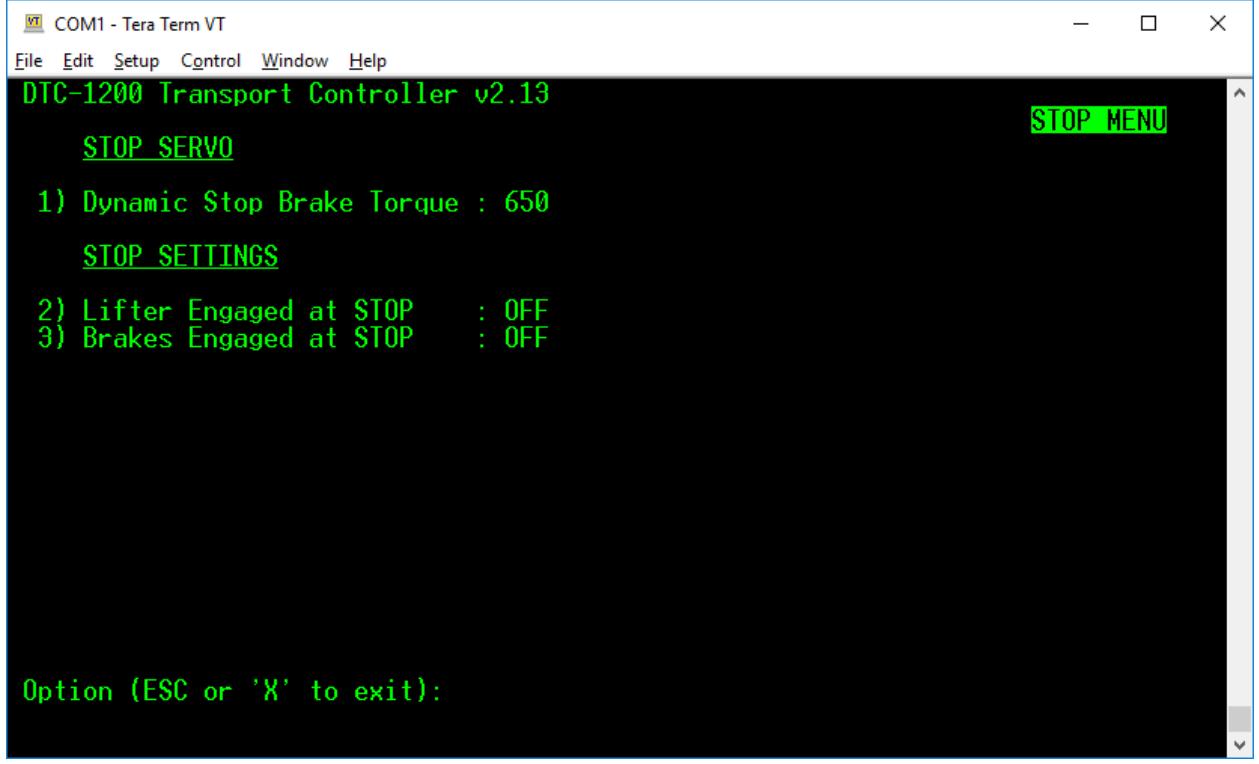

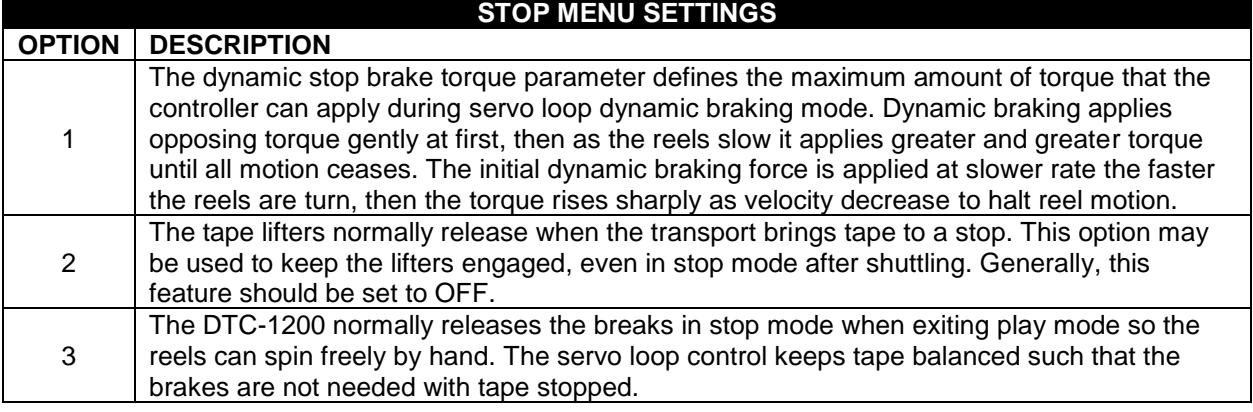

# <span id="page-10-0"></span>**2.10 Play Menu Settings**

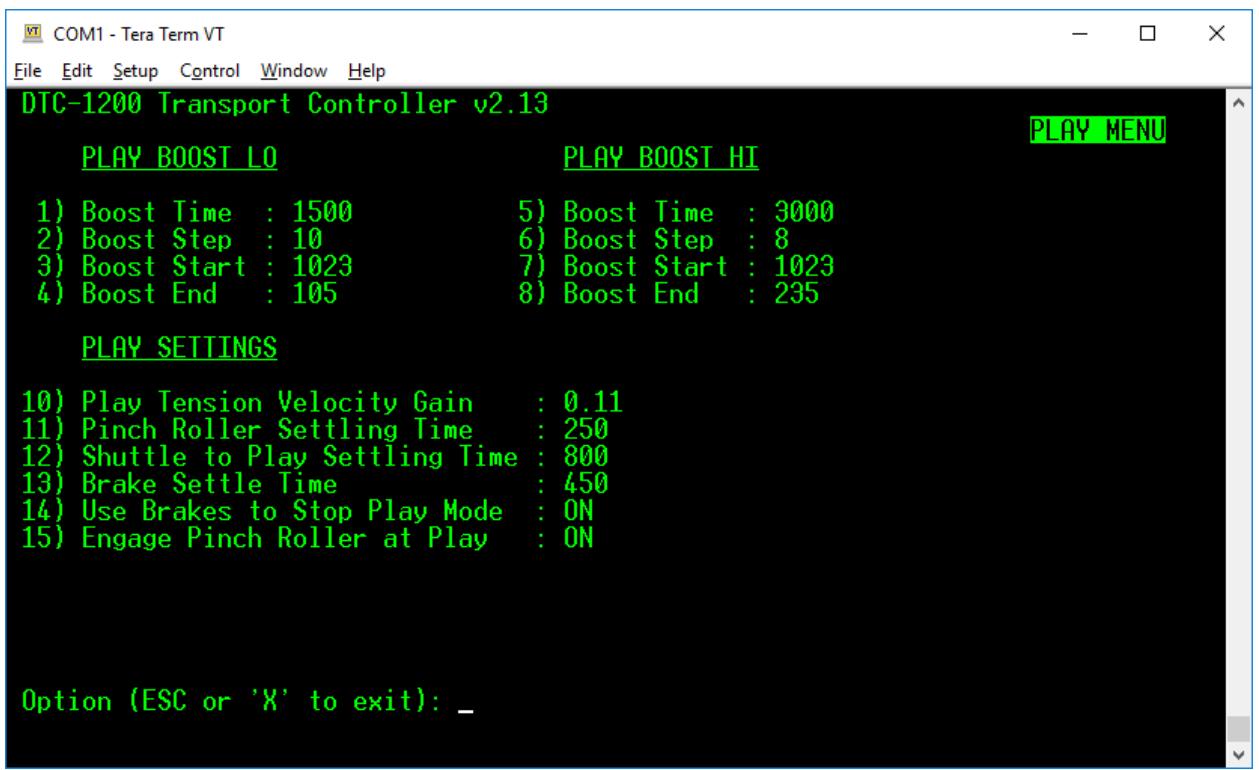

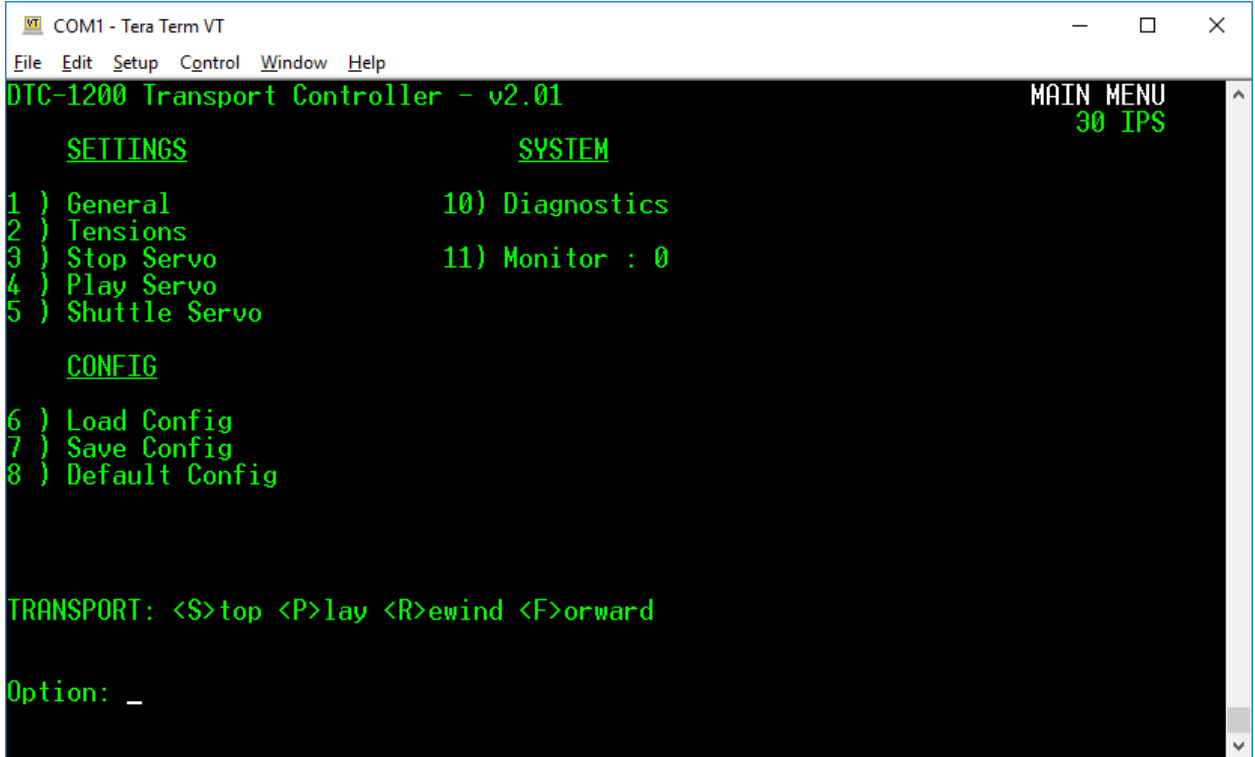

# <span id="page-11-0"></span>**2.11 Shuttle Menu Settings**

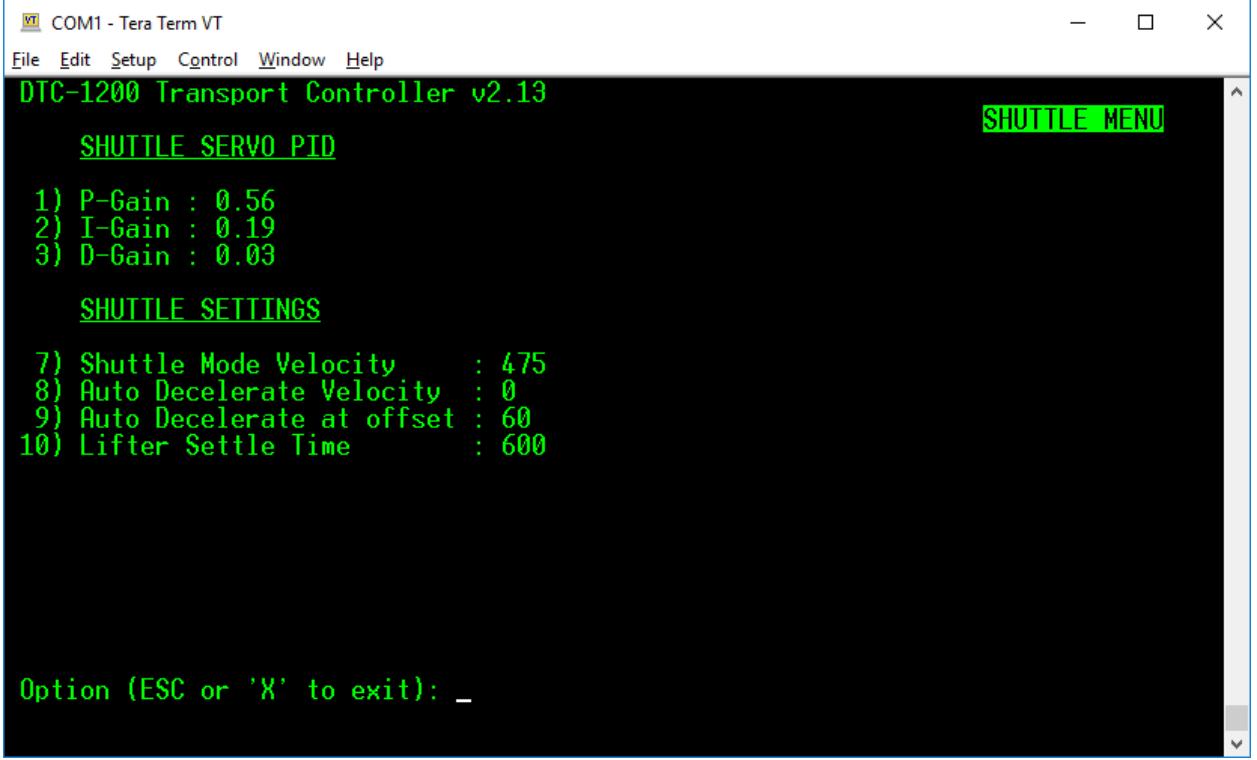

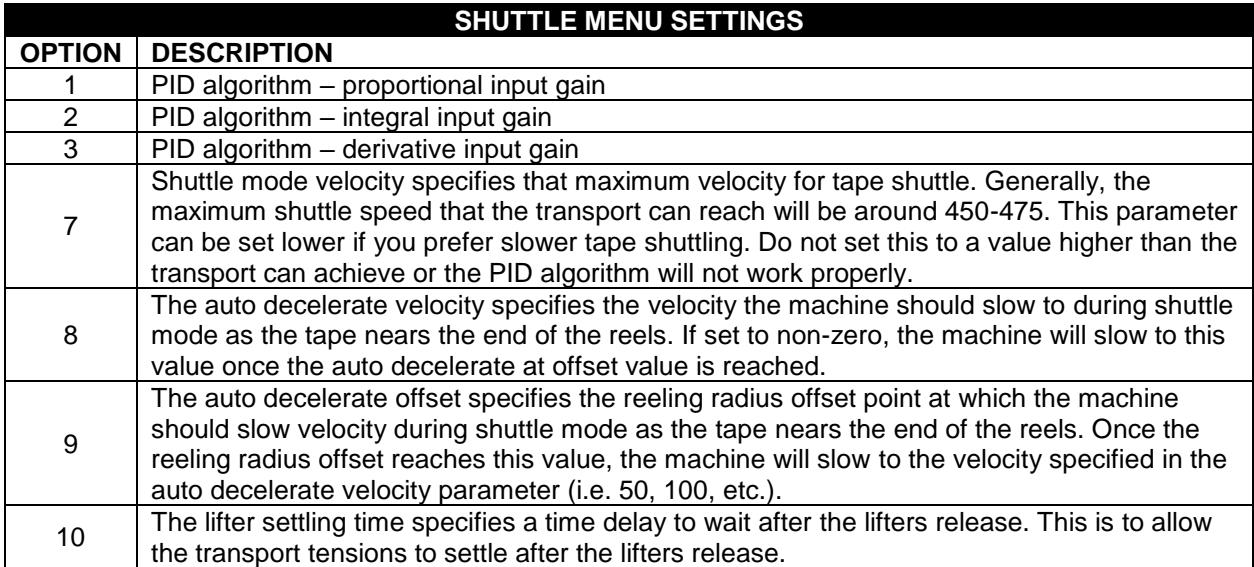

The PID algorithm is a complex subject that we'll not cover here. You'll find a wealth information is available for further reading on the internet. The following gives a good overview and description of the PID:

[https://en.wikipedia.org/wiki/PID\\_controller](https://en.wikipedia.org/wiki/PID_controller)

# <span id="page-12-0"></span>**2.12 Diagnostic Menu Settings**

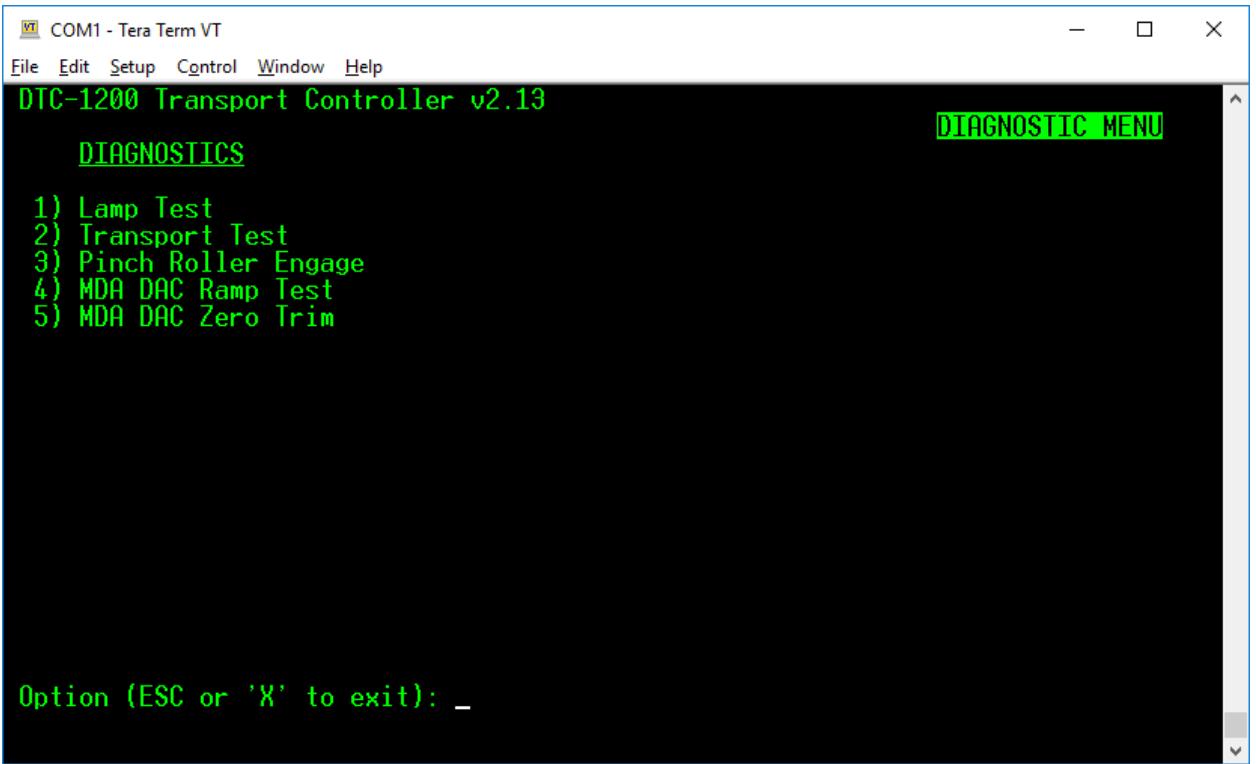

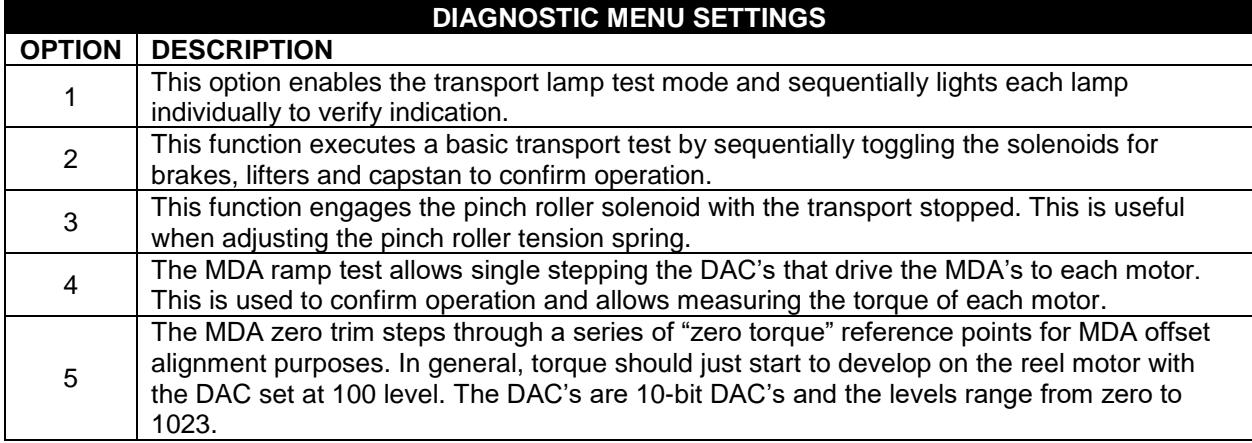

# <span id="page-13-0"></span>**3 FIRMWARE UPGRADE via BOOTLOADER**

All DTC-1200 controller boards ship with bootloader firmware installed in the first 4K of flash memory space at address 0x0000. In the DTC-1200 design, the first 4kB of code space is reserved exclusively for the bootloader firmware. The main transport controller firmware resides just after the 4kB bootloader area at address 0x1000 (4096).

The computer used for downloading must have a standard RS-232 port available. Most computer motherboards have a single RS-232 connector header on the board. Refer to your computer motherboard documentation for RS-232 port information. You may also use a RS-232-to-USB serial converter if your PC or laptop does not have a RS-232 port available.

The processor always begins execution with the bootloader anytime a system reset is issued or at power up. The bootloader checks for presence of the transport controller firmware by doing a blank check of the application code space. If no code is found, it then enters in bootloader download state waiting for data packets and commands via the COM1 serial port on the DTC-1200 board.

## <span id="page-13-1"></span>**3.1 Enabling the bootloader**

BOOT jumper JP2 on the DTC board is used to manually enable the bootloader at system reset time. The jumper should only be installed to activate the boot loader, otherwise is should remain in the un-jumped position.

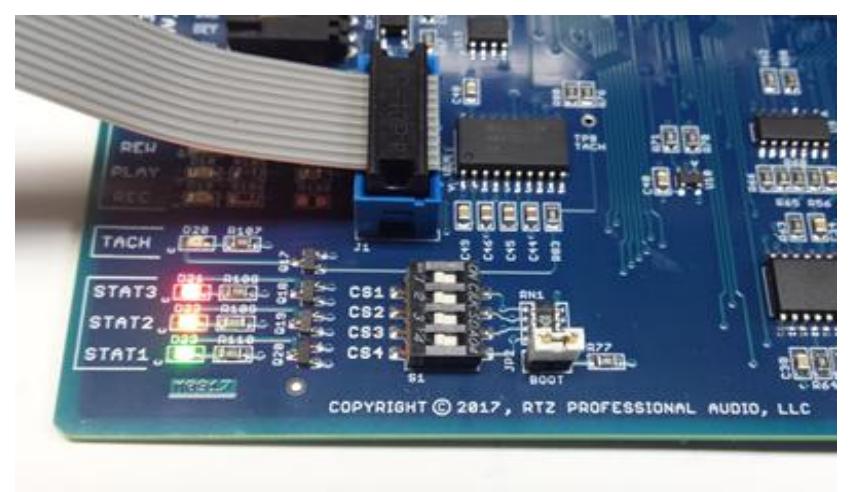

#### <span id="page-13-2"></span>**Figure 4 - Bootloader Jumper**

Install jumper JP2 and press the RESET button S2 located next to the TAPE END connector J5. You can also power down the machine and re-power the machine to enter bootloader mode.

The bootloader indicates ready state by turning on all three of the status LED's as shown in [Figure 4](#page-13-2) above. The transport status LED's should all be off and the DTC-1200 board is now ready to accept downloading via the COM1 serial port at 19,200 BAUD.

## <span id="page-14-0"></span>**3.2 LMFLASH Installation and Serial Port Configuration**

LMFLASH is a free application from Texas Instruments that allows downloading firmware updates to the DTC-1200 via the COM1 RS-232 serial port on the DTC-1200. You must create an account at ti.com to download this utility. The LMFLASH available on the RTZ Audio website at [http://rtzaudio.com/pages/MM1200.html.](http://rtzaudio.com/pages/MM1200.html)

Make sure no other applications are using the serial port (usually COM1) prior starting LMFLASH. You must close any instances of TeraTerm prior to using LMFLASH or the COM1 serial port will be locked.

Start the LMFLASH application and set the serial port settings as shown below on the configuration tab. The serial port must be configured for 19,200 BAUD (e.g. 19200,N,8,1). Be sure to disable the **Auto Baud Support** option as shown below in [Figure 5.](#page-14-1)

<span id="page-14-1"></span>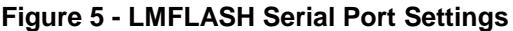

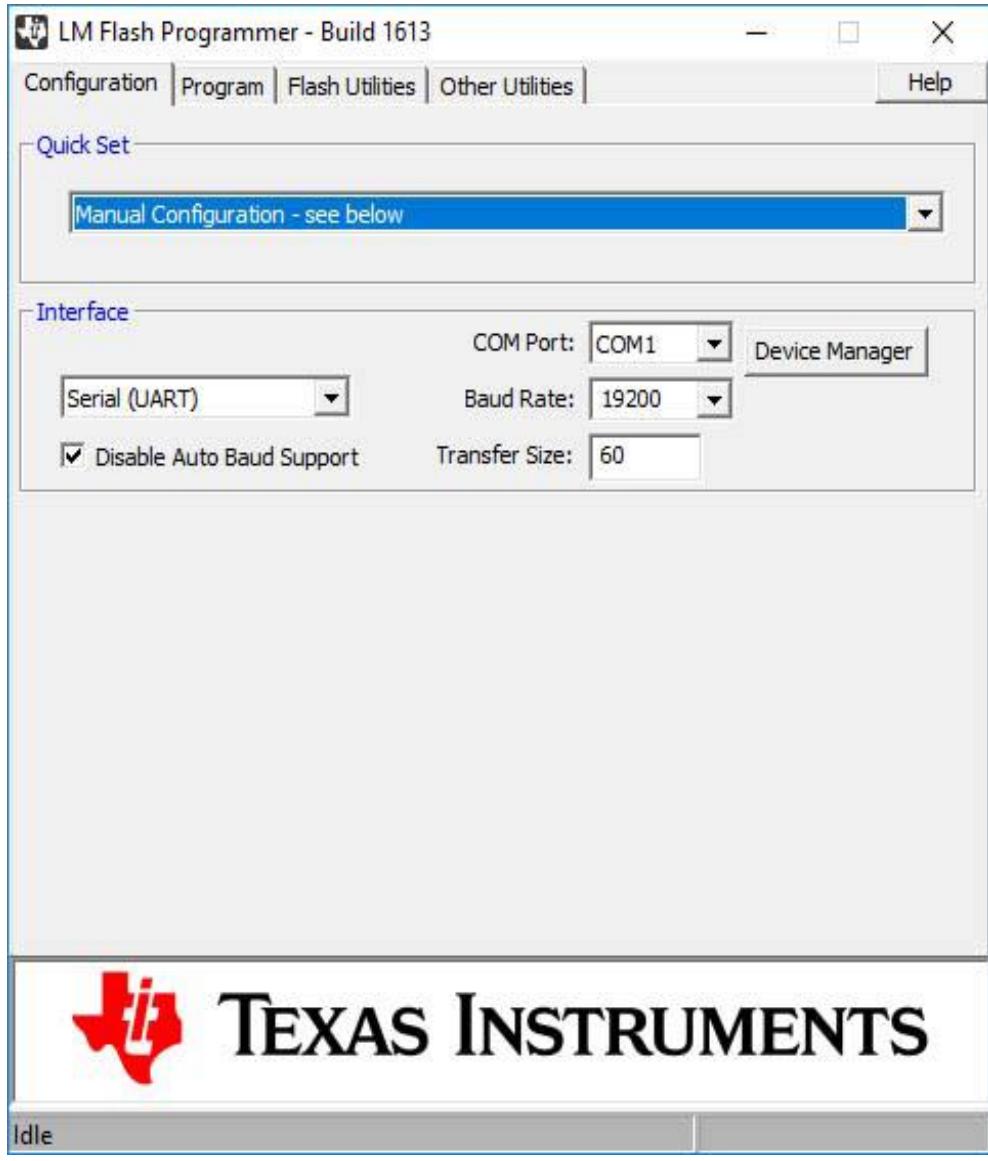

### <span id="page-15-0"></span>**3.3 Select Binary Image and Program Address**

Next select the new DTC-1200 binary firmware image to be flashed on the board. The latest binary firmware images are available at our [rtzaudio.com](http://rtzaudio.com/pages/MM1200.html) website. The DTC-1200 binary image will generally be named DTC1200\_TivaTM4C123AE6PM.bin and should be placed on your computer. You may want to make a backup of this file in the event it's needed in the future for some reason.

**Warning, you must set "Program Address Offset" to 1000 as shown below. Failure to set the program address to 1000 may overwrite the bootloader. In this case, a JTAG programmer must be used to re-flash the bootloader into the processor.**

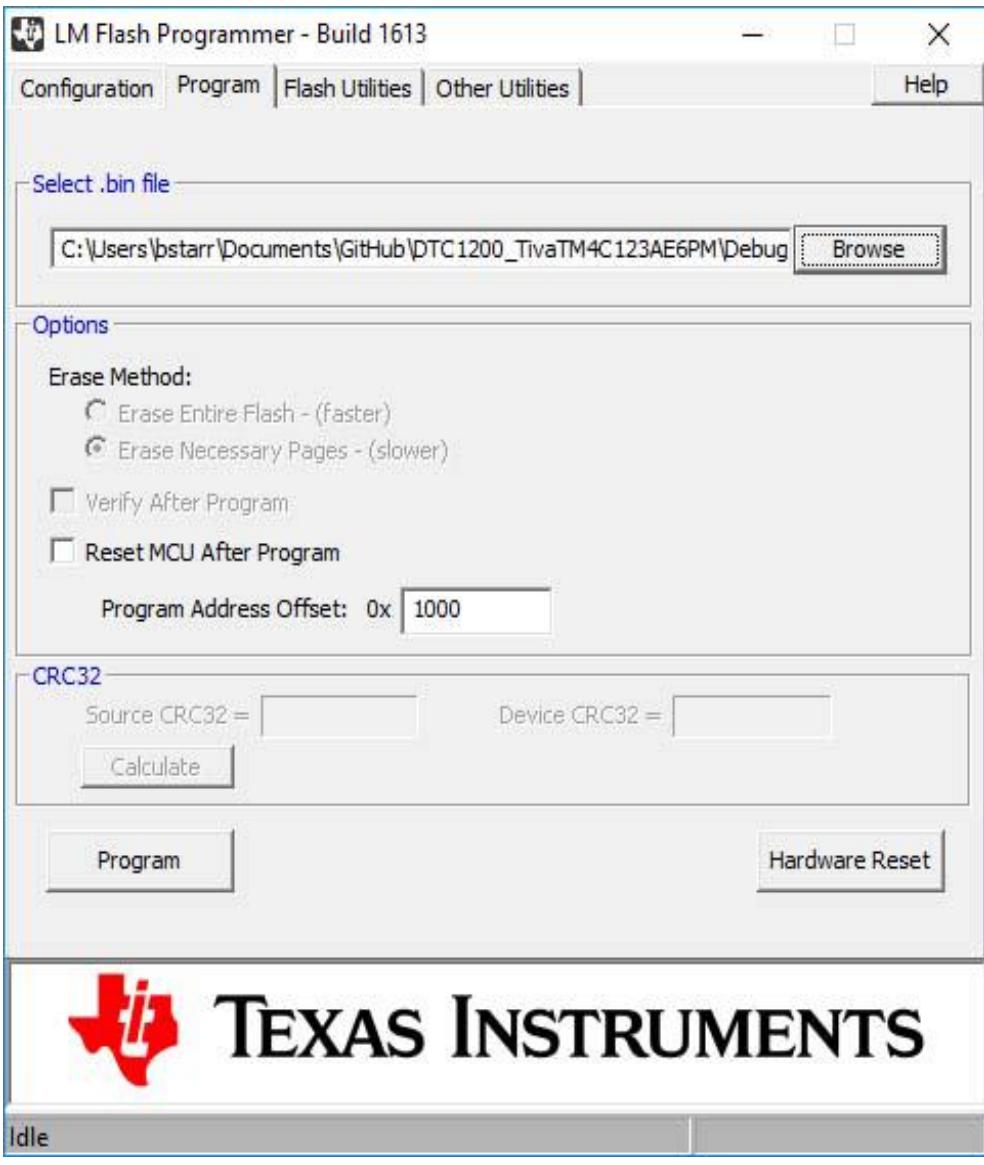

**Figure 6 - Binary File Image Selection**

## <span id="page-16-0"></span>**3.4 Downloading the Binary Image**

Once the binary image and program address is set to 1000, the LMFLASH is ready to begin downloading. First, check that the DTC-1200 BOOT jumper is set, reset the DTC and make sure that the STAT1, STAT2 and STAT3 are on solid indicating the bootloader is ready to receive. Then, click the Program button to begin downloading the firmware.

Once programming begins, the STAT1 and STAT3 will turn off and the STAT2 will blink as each package of data is received and written to flash. The status bar of the LMFLASH application shows the progress of the download/flash operation. Once the process completes, remove the BOOT jumper on the DTC card and restart the card via the RESET button or power cycle to begin executing the new firmware.

If the download fails to start, check that the serial port is connected and set correctly. The LMFLASH application serial port baud rate must be set to 19,200 baud in order to work with the bootloader.

**Figure 7 - Downloading Binary Image**

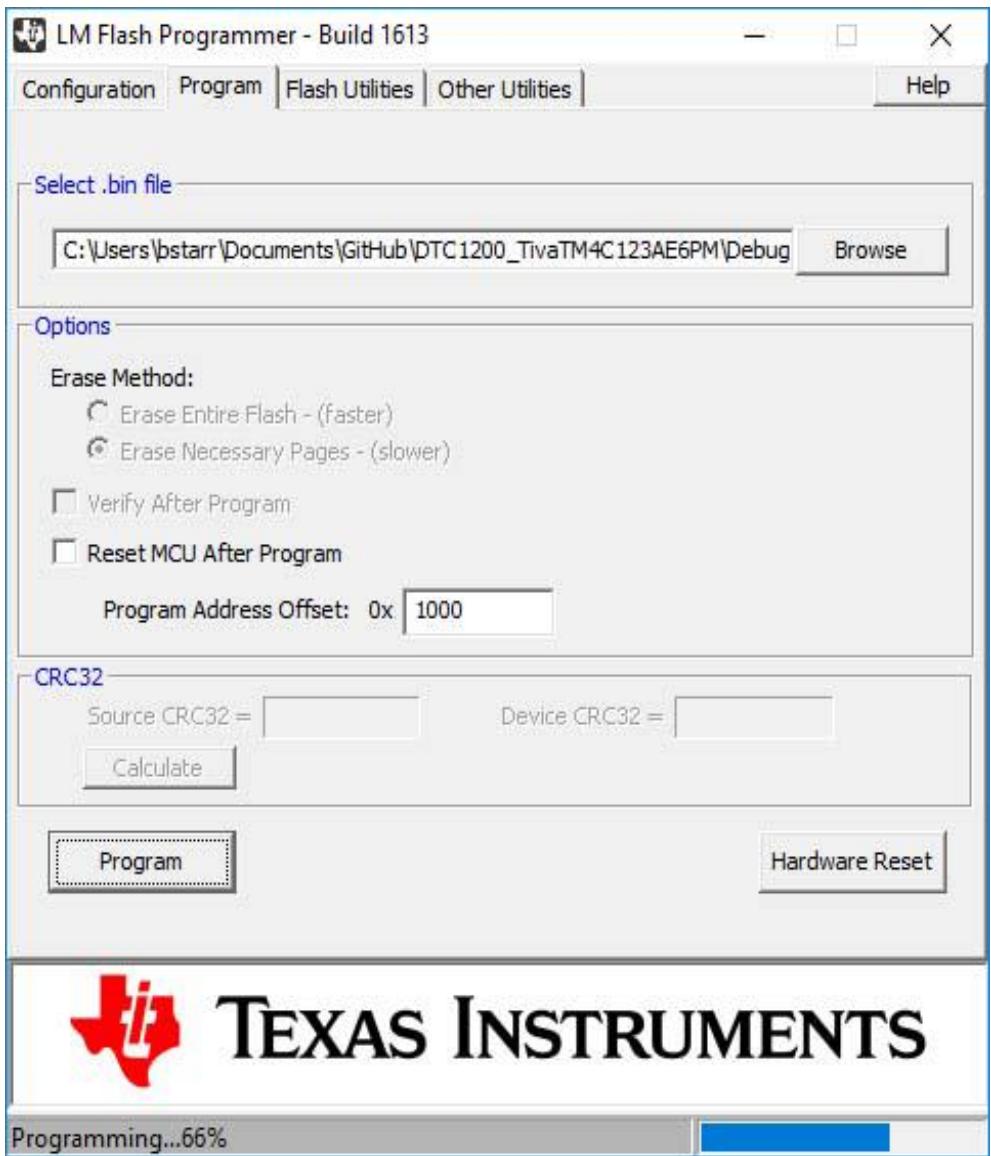